# **Single User Multi-Account (SUMA) Quick Start Guide**

## **Contents**

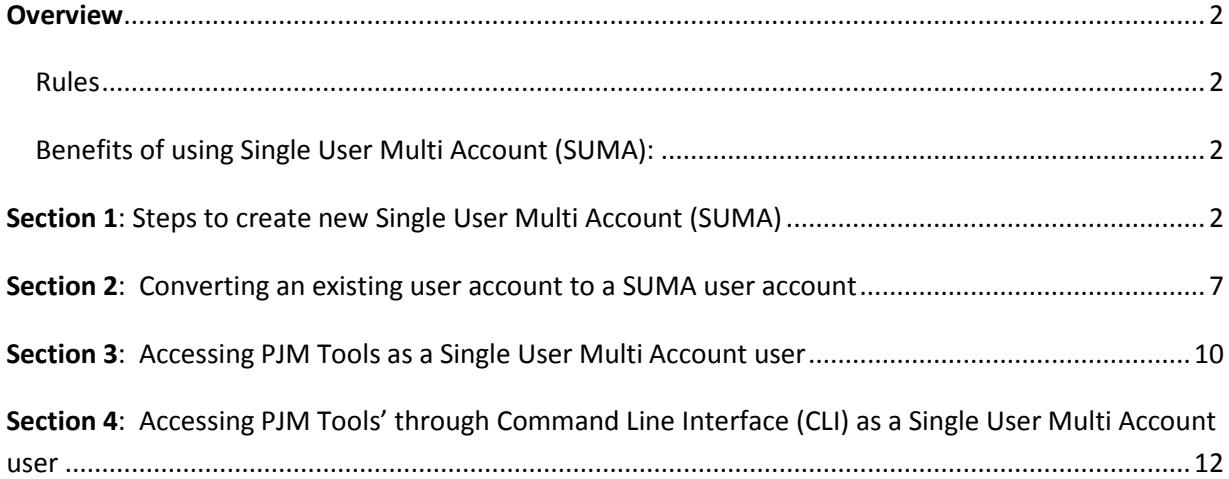

### <span id="page-1-0"></span>*Overview*

Single User Multiple Account (SUMA) provides the ability to link multiple accounts and SUMA enabled tool access to a single primary user account.

Users may create a new user account or convert an existing user account as their primary SUMA account for which all other accounts and tool access will be linked to. Once the user account has been created or selected, SUMA functionality will allow users to request company account access to other accounts and tools under the same user.

#### <span id="page-1-1"></span>**Rules**

- The primary account is the only account that will have the default tools access. Default tools are: Data Miner API, Member Community public, and My PJM public
- All tool access requests would require approval from the company CAM
- Both SUMA enabled and non SUMA enabled tools can be requested for the Primary account
- Only SUMA enabled tools can be requested for the Secondary accounts

#### <span id="page-1-2"></span>**Benefits of using Single User Multi Account (SUMA):**

- One account password to manage
- User experience users can move between company accounts securely without having to login each time.

### <span id="page-1-3"></span>*Section 1: Steps to create new Single User Multi Account (SUMA)*

This section identifies the steps to create a new SUMA user account.

Note: Member CAM(s) that are CAM(s) to multiple accounts and want to link them under a single user account should submit a new CAM Form B/B1. As part of the process, the CAM(s) should identify a primary account that will be used to provide default access as well as for auditing purposes. Once the PJM CAM(s) receive the completed CAM Form B/B1, they should work with the Member CAM(s) to create the new SUMA user account.

- 1. Navigate to eTools.pjm.com
- 2. Click on the Register link

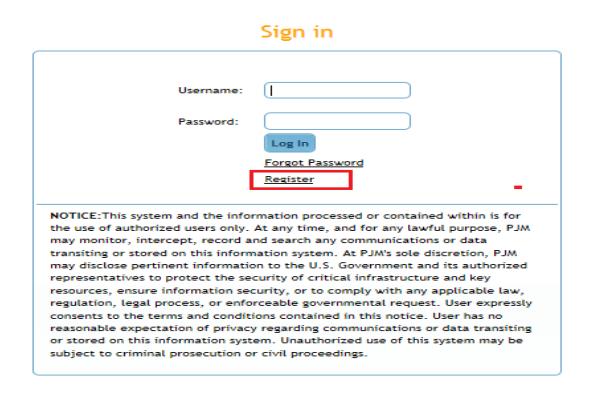

3. Fill out the registration form for creating a user. When completed, select "Next"

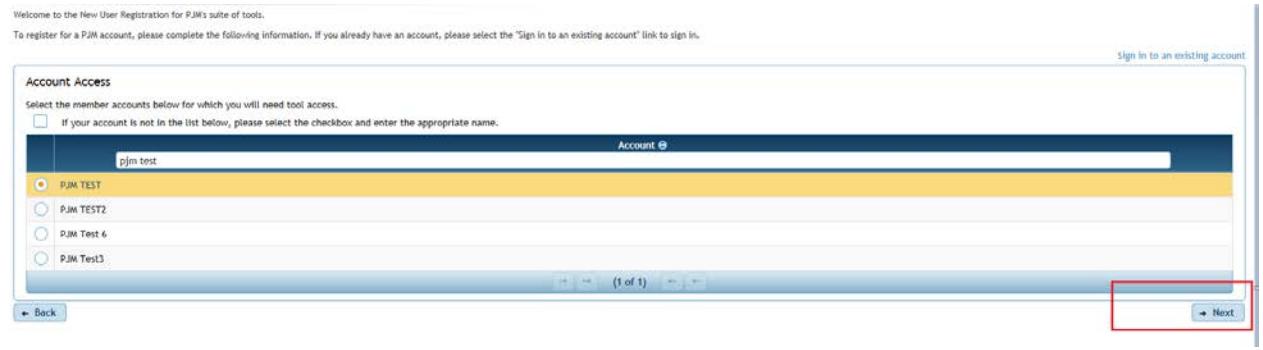

4. Select company and click on 'Next'. This will be the primary account and it will receive the default tools access under this company.

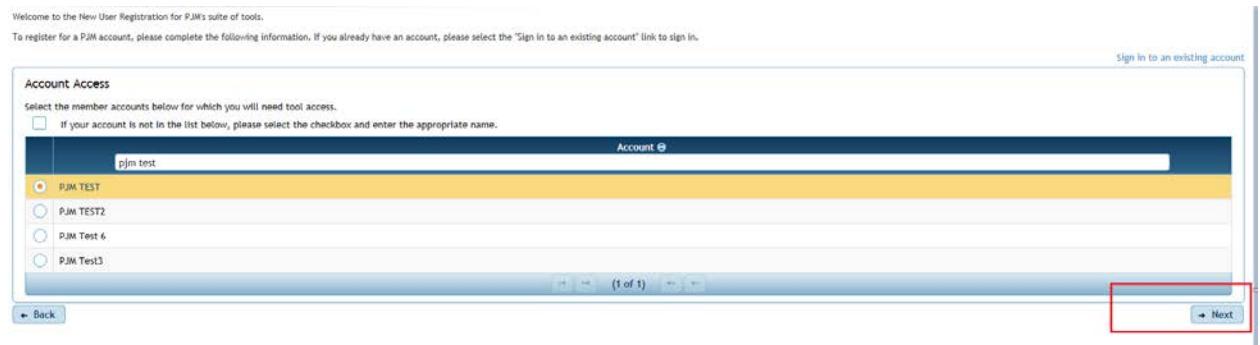

5. Select tools access and click on 'Next'

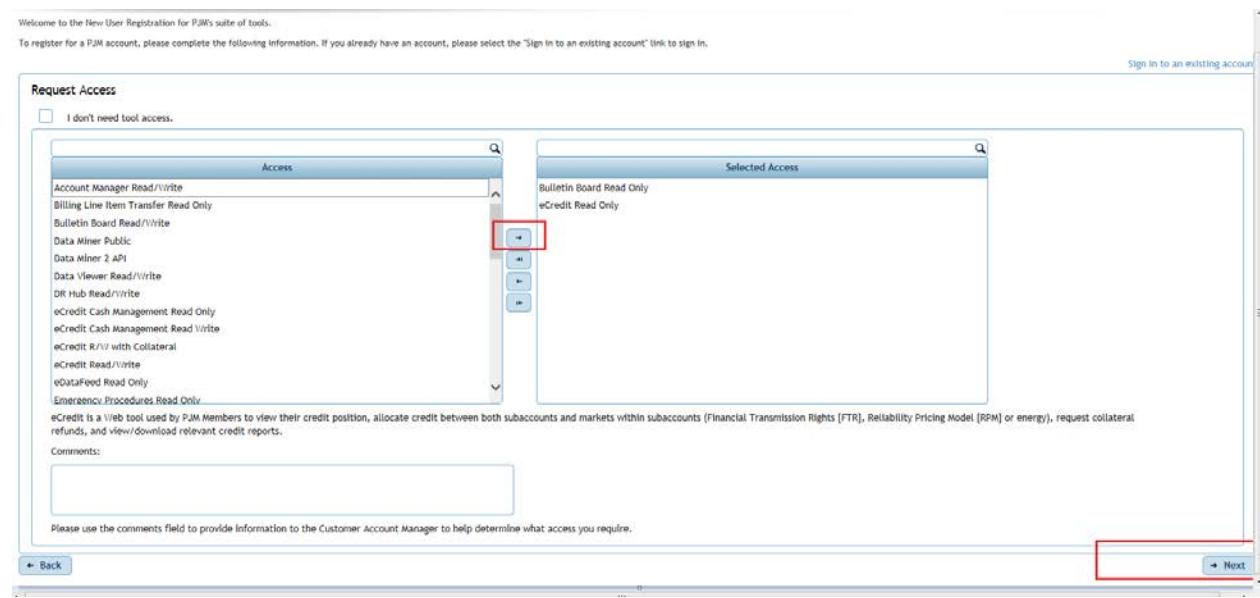

6. Review the access request and click on 'Submit'

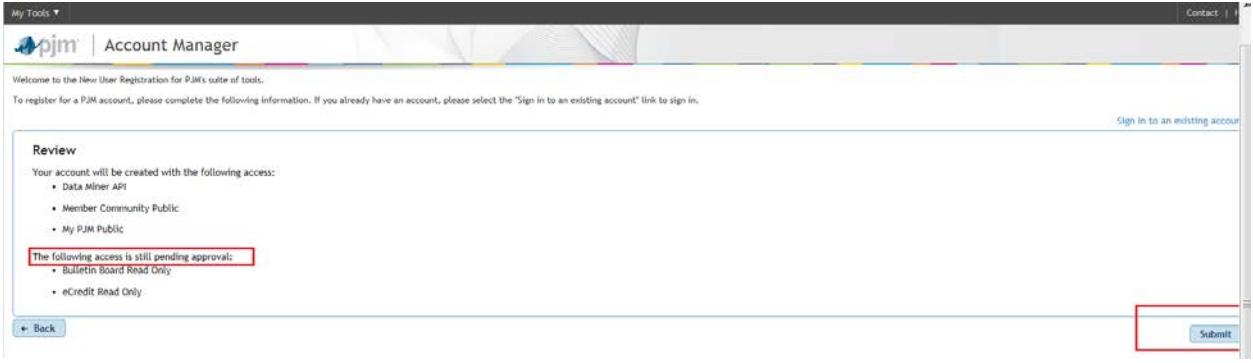

7. The user will receive the following message once registration is complete.

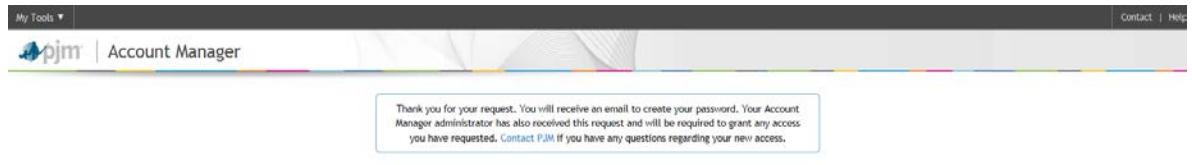

- 8. An email should be sent to the user to create the password. Password needs to be created before logging in (Next Step)
- 9. Login t[o https://etools.pjm.com](https://etools.pjm.com/) with the user created
- 10. Click on 'Manage my tools' link on the left hand side.
- 11. Click on 'Account Access' subtab under 'User Profile'

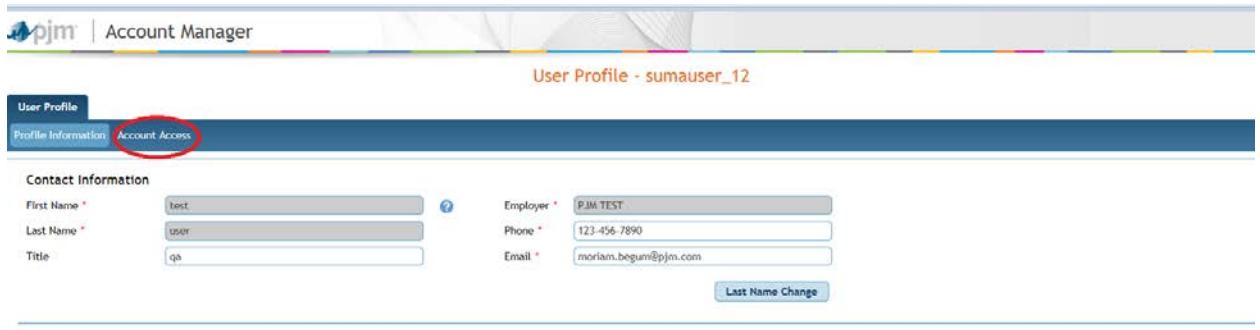

12. Click on Request Access button

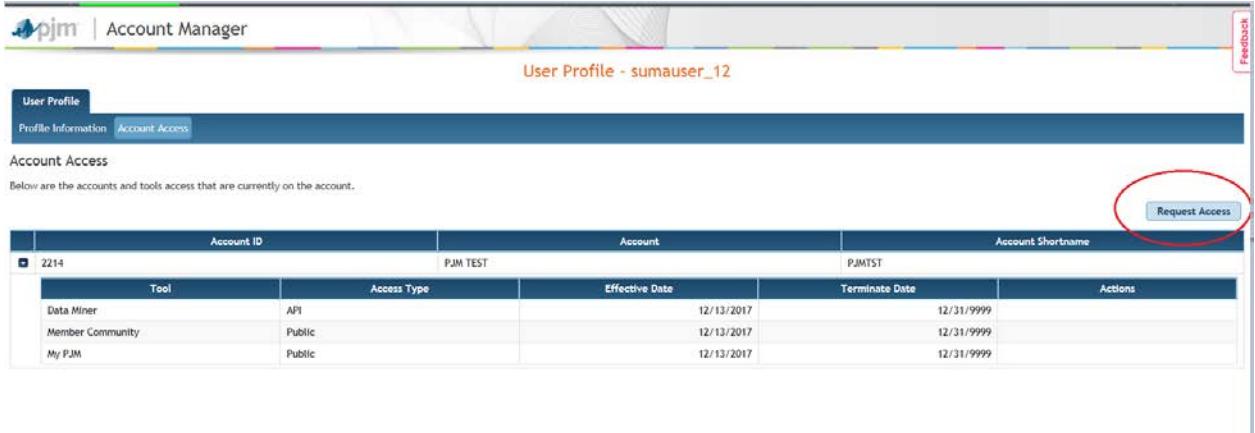

13. Click on search icon

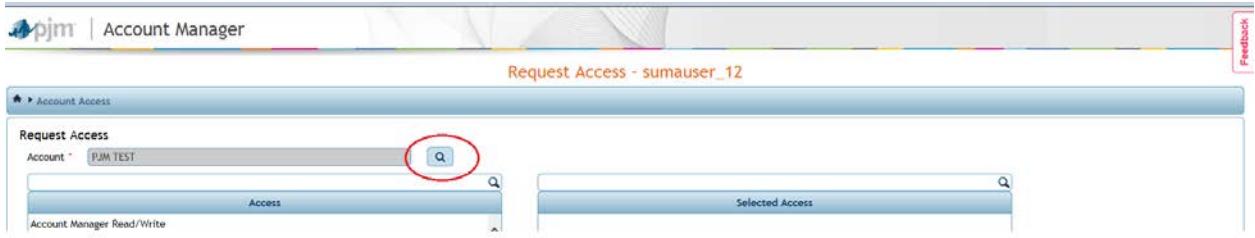

14. Type the company account name you would like to request access to. Select Account and click on Submit. User is limited to one company selection.

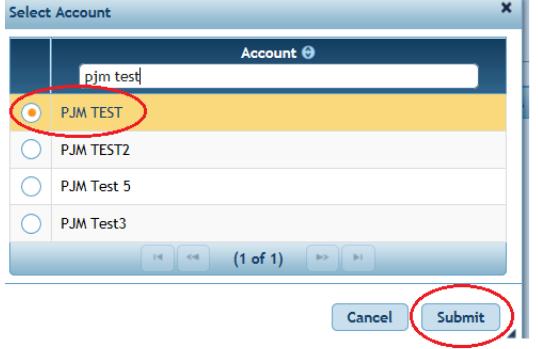

15. Select Tool Access for the account and click "Next" to continue. Only SUMA enabled tools will be displayed on this screen.

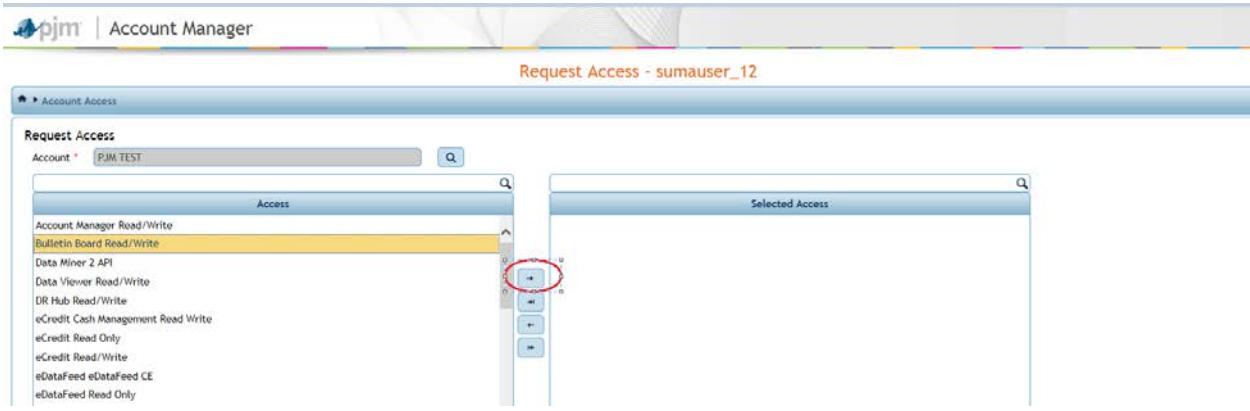

16. Review the access request and click on "Submit"

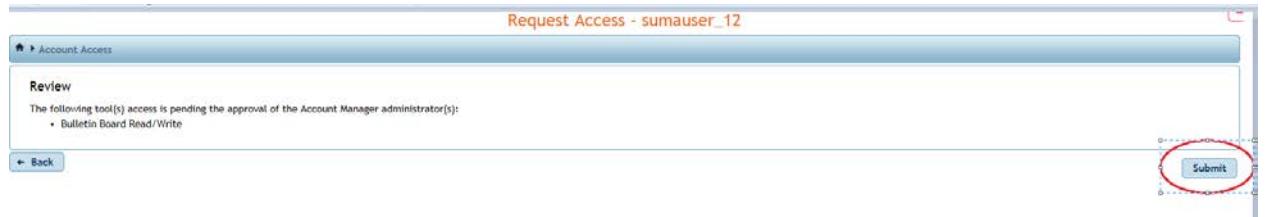

17. User will see a message "Success: New Tool Requested." Email will be sent to the Company CAM and the user. The tools access request will be pending until the company CAM approves the access.

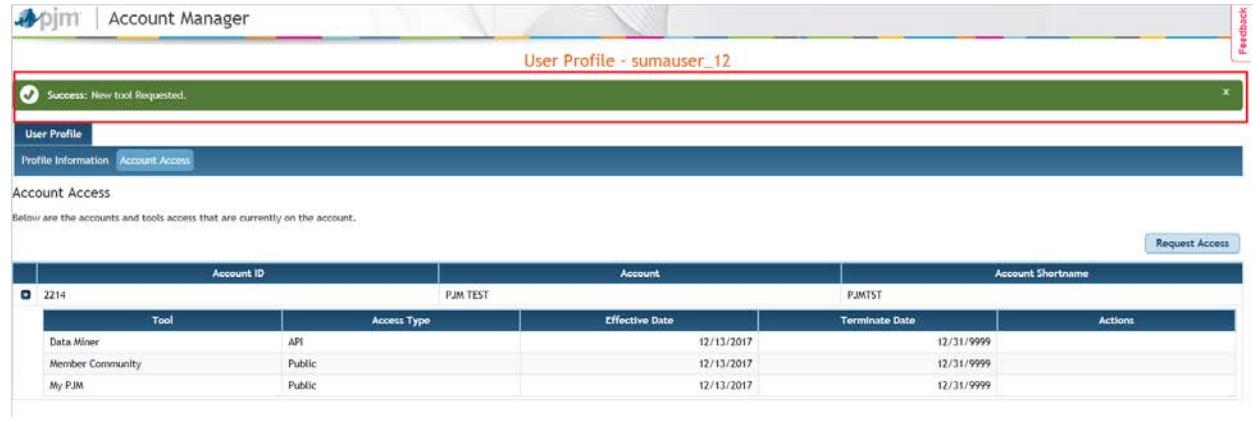

18. Click on Request Access button and select another company account you would like to give the user access to. Repeat the steps for adding as many company accounts as you like, only one company account at a time can be added. Note: Users can have different levels of access across accounts. For example, a user can have Read/Write access to company ABC for Tool X and for company DEF they can have Read only access for the same Tool X.

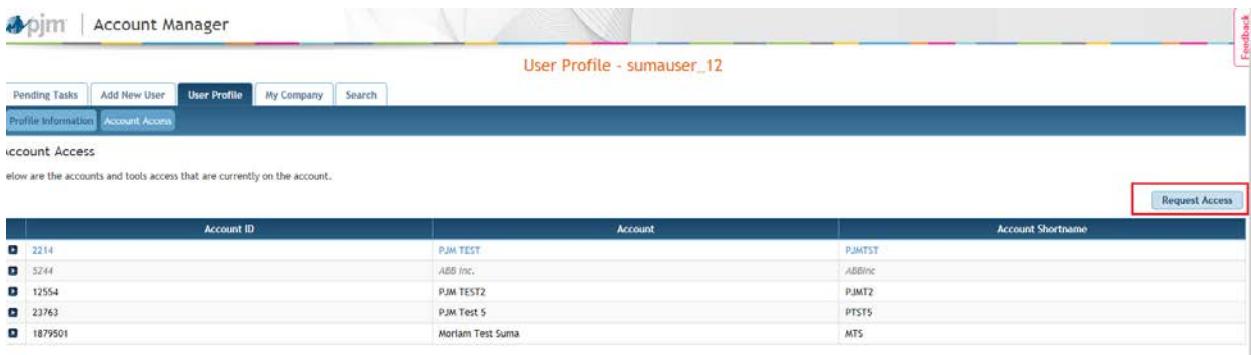

### <span id="page-6-0"></span>*Section 2: Converting an existing user account to a SUMA user account*

An existing user who has more than one user account may merge all those user accounts and SUMA enabled tool access into Single User Multi Account. This will allow the user to only manage one account. To perform this, the user will select a user account that will be their primary and additional user accounts will become their Secondary accounts. Only the primary account will be given the default tools access. If you have an existing SUMA CAM user account, you don't need to make any changes. However, you will now be able to add SUMA enabled Tools to the secondary accounts.

Note: Member CAM(s) that are CAM(s) to multiple accounts and want to link them under a single user account should submit a new CAM Form B/B1. As part of the process, the CAM(s) should identify an existing primary account that will be used to provide default access as well as for auditing purposes. Once the PJM CAM(s) receive the completed CAM Form B/B1, they should work with the Member CAM(s) to create the new SUMA user account.

To merge all your accounts into one SUMA account follow the steps below:

- 1. Login to [https://etools.pjm.com](https://etools.pjm.com/)
- 2. Click on 'Manage my tools' link on the left hand side of the page
- 3. Verify you are on 'Account Access' subtab under 'User Profile'

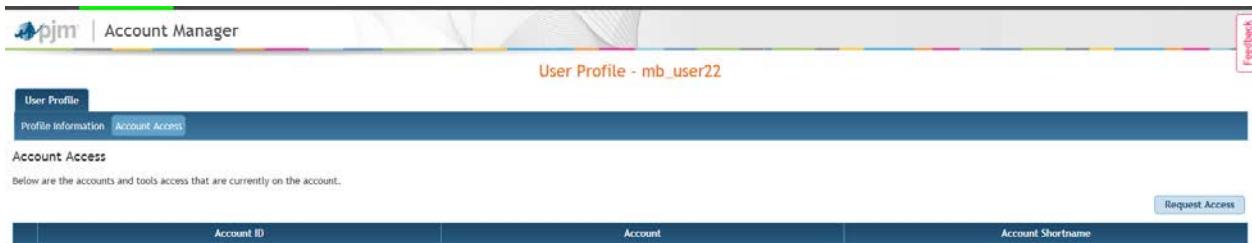

4. Click on "Request Access"

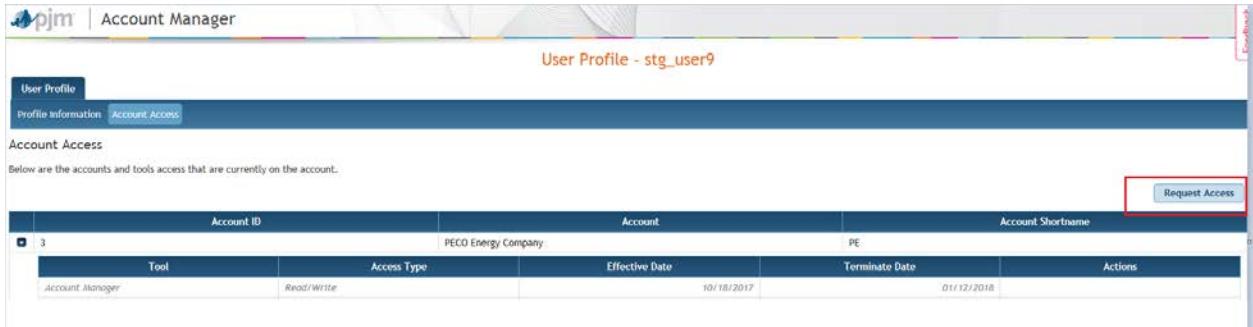

5. Click on the search icon  $\sqrt{\mathbf{Q}}$   $\sqrt{\mathbf{Q}}$ 

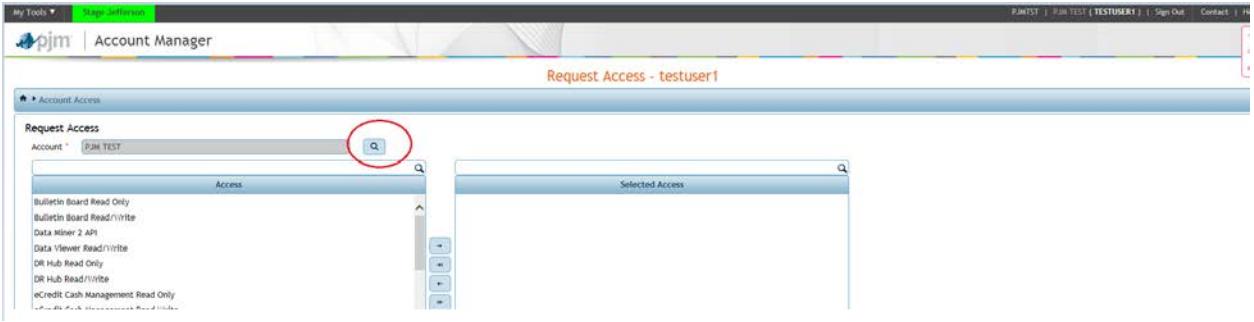

6. Type Account name in the box, hit "Enter" to filter. Select your Account and click on "Submit"

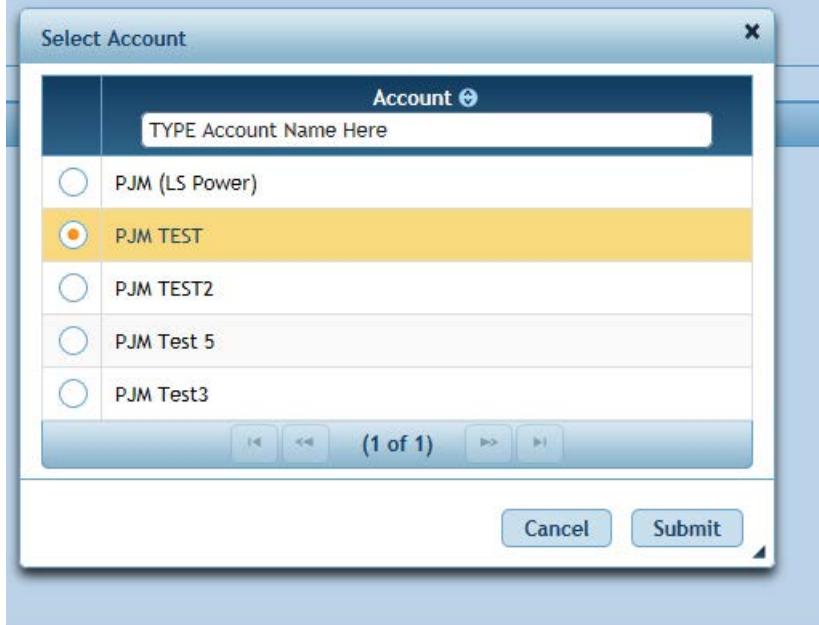

7. Select the application and click on the arrow. Only SUMA enabled tools will be displayed on this page. Please see the **FAQ** link for the list of SUMA enabled tools.

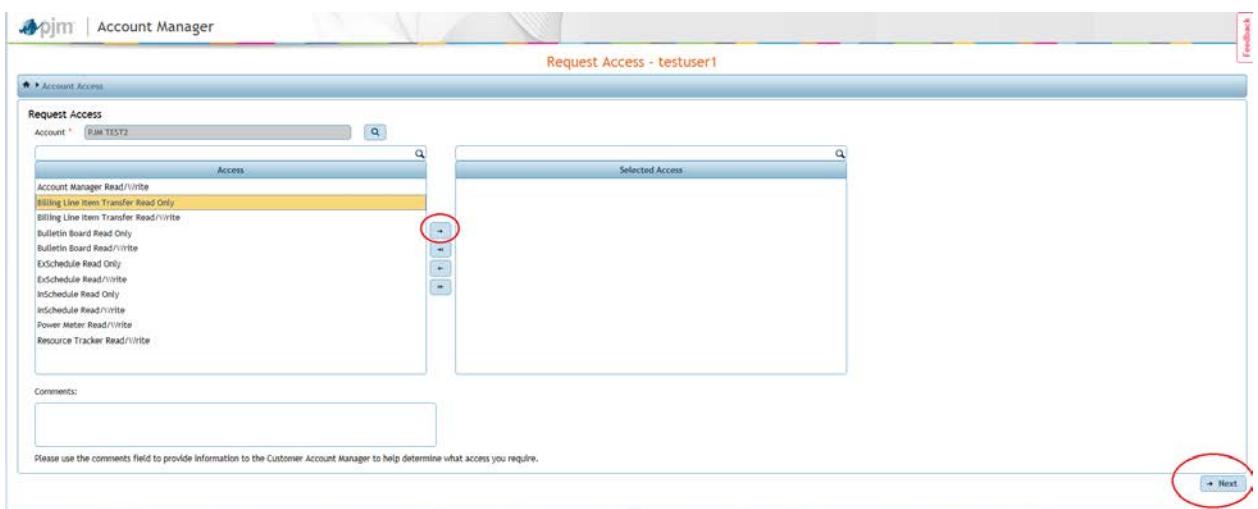

8. Verify the access and click on "Submit"

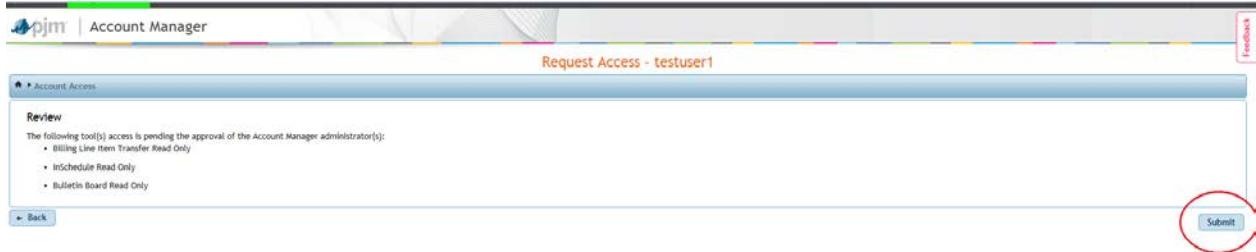

9. User will see a message "Success: New Tool Requested." The tool access request will be pending until CAMs of the company account approves the access. To request for additional accounts and SUMA enabled tool access click on "Request Access" and repeat steps 1-9 above.

 $\sim$ 

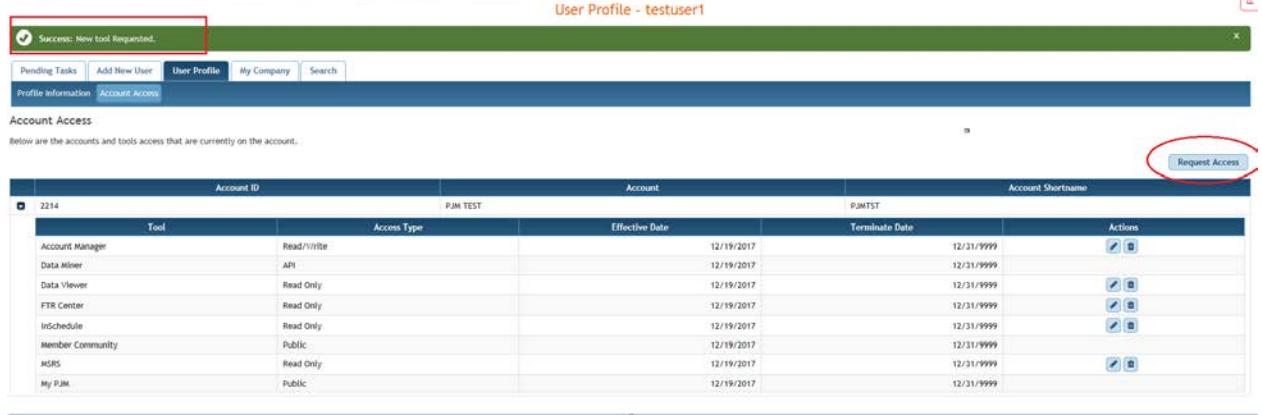

### <span id="page-9-0"></span>*Section 3: Accessing PJM Tools as a Single User Multi Account user*

User may access all their company accounts and tools associated with their SUMA user account from single login. To access all the tools as a SUMA user follow the below steps:

- 1. Open Web browser and navigate to the Tools Home page https://etools.pjm.com
- 2. This will take the user to the Single Sign-On page. Enter SUMA user Credentials.
- 3. Click "Log In"

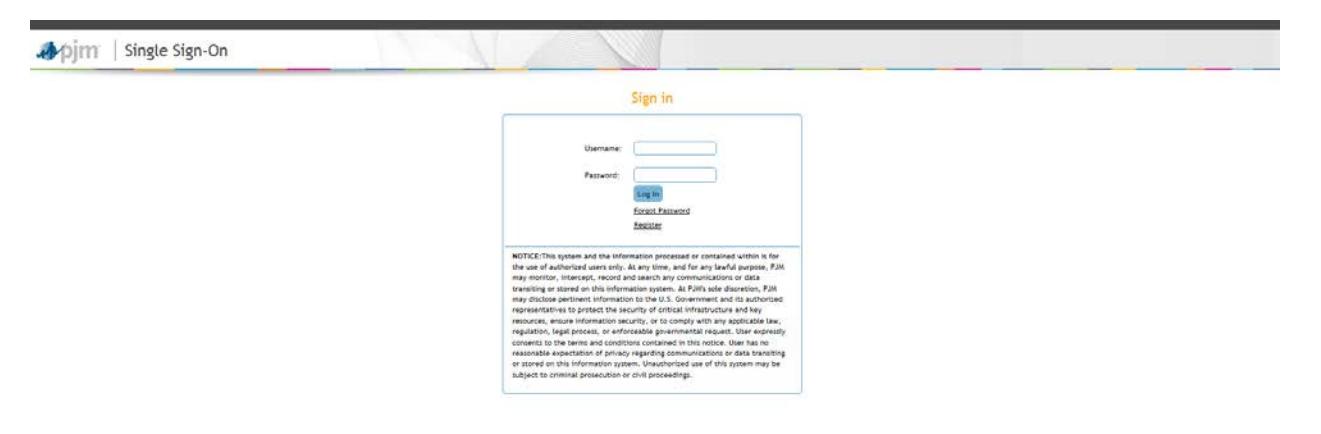

4. User will be logged into PJM My Tools Home page. This page displays combined access for the user Primary and all Secondary accounts. Select the "Tool" link to launch the application.

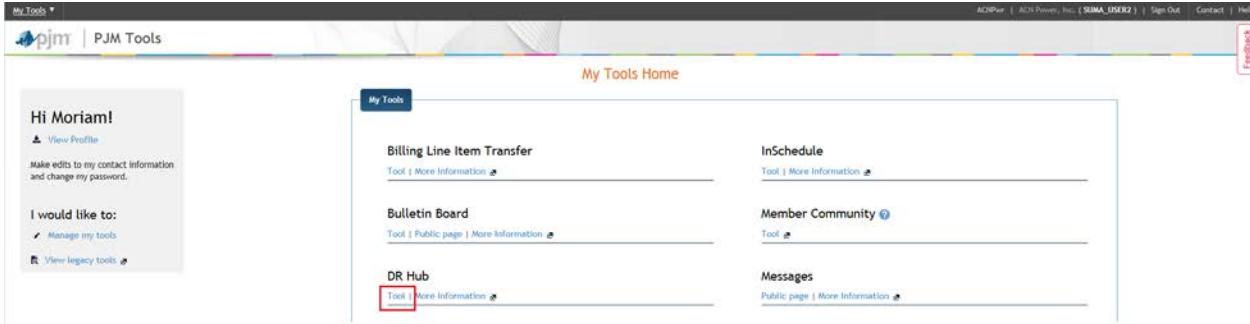

5. Application should be launched. Top right hand corner of the page will display the company Short and Long name. If the user has access to more than one company for the application launched user will able to switch by using the company drowdown menu.

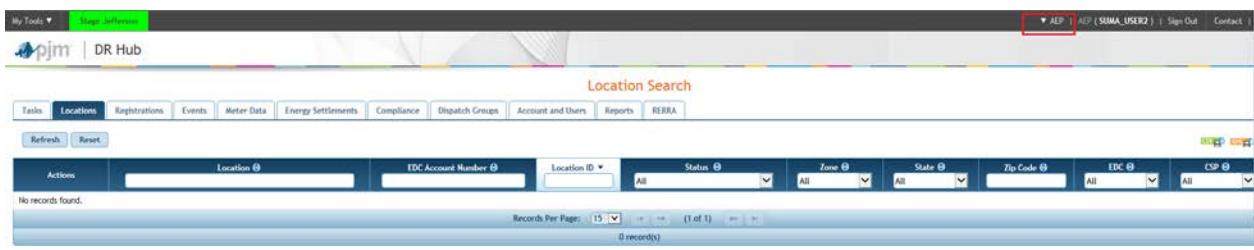

- 6. To switch to another company for the same application, highlight and click over the company name. User access for the application will be according to the company they are logged in and its access.
	- a. Below screenshot displays the dropdown menu for 10 or less company accounts.  $My$  Tools  $\Psi$ pim | DR Hub **C.** Enterprise, Inc. ore Gas and El **Location Search** Tailo Localion Repv Beports HERRA Refresh Reset **Carl Avenue**
	- b. Drop down menu for 10 or more company accounts. User may type in the company account name or shortname select from the dropdown menu inside the box.

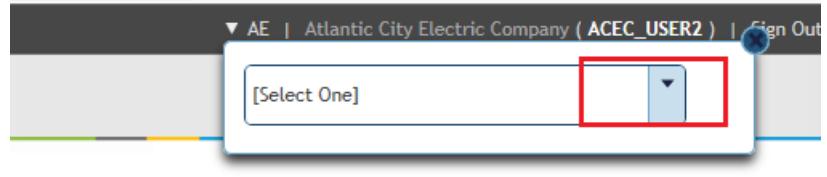

c. If user clicks on the dropdown menu inside the box, below is the screenshot how it would look.

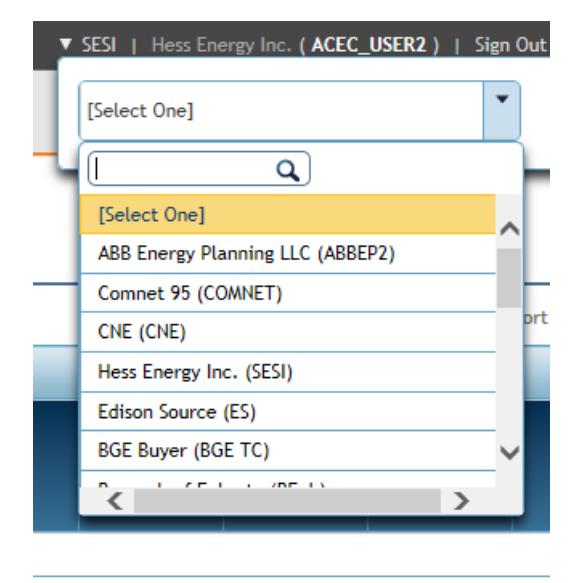

- 7. User may click on "My Tools" dropdown menu on left-hand side from any application to switch to another application.
	- a. The tools on the primary accounts are displayed in blue
	- b. The tools on the secondary accounts are displayed in black.
	- c. The tools that are on both primary and secondary accounts are displayed under Tools Home in blue. Public tools (Bulletin Board, Data Miner, Gas Pipe, Messages) are displayed under Other Tools - in blue if the user has access to it. Black if it is a default access.

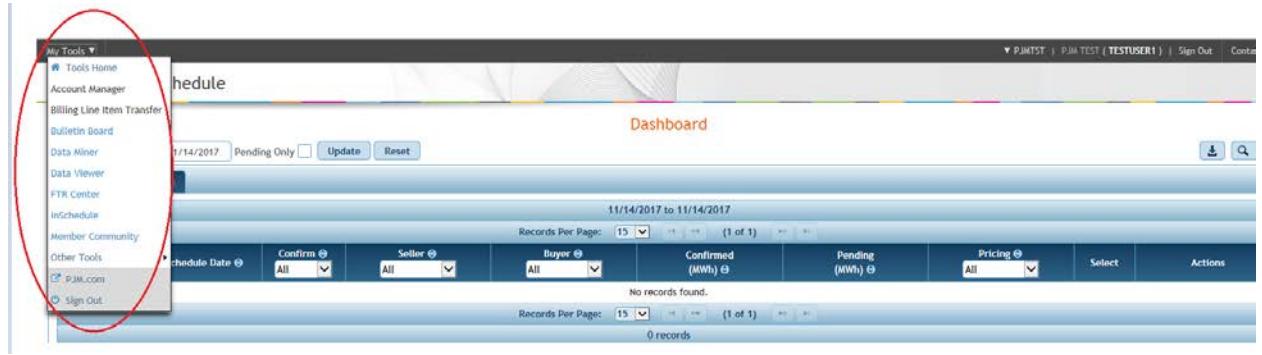

# <span id="page-11-0"></span>*Section 4: Accessing PJM Tools' through Command Line Interface (CLI) as a Single User Multi Account user*

PJM allows users to transfer XML formatted files to and from the system through a browserless Java-based application called the PJM Command Line Interface (CLI). File transfers must be formatted according to the requirements in the PJM Command Line Interface (CLI) document.

#### **System Requirements change for SUMA**

• Must use CLI version 1.3.0 or higher <http://www.pjm.com/-/media/etools/exschedule/pjm-command-line-interface-java-7.ashx?la=en>

#### **Setenv file change**

REM (Optional) if you are a SUMA user and have multiple accounts set the specific set ACCOUNT=-h Suma-Account=BC REM e.g. set ACCOUNT=-h Suma-Account=BC

- Providing the correct Account information in the setenv file (set ACCOUNT=-h Suma-Account=<company shortname>) will allow the user to upload/download information for the account
- Account information left blank in the setenv file (set ACCOUNT=-h Suma-Account=<company shortname>) will allow the user to upload/download information for the primary account. If the primary does not have access it will upload/download from any of the secondary accounts.
- Account information REMed in the setenv file (REM set ACCOUNT=-h Suma-Account=<company shortname>) will allow the user to upload/download information for the Primary ccount. If the Primary does not have access it will upload/download from any of the Secondary accounts.
- Account Information removed from the setenv file will allow the user to upload/download information for the primary account. If the primary does not have access it will upload/download from any of the secondary accounts.
- Incorrect Account information in the setenv file will throw an error for the upload/download.
- Correct Account information in the setenv file but that particular company does not have access to the application for upload/download will throw an error.